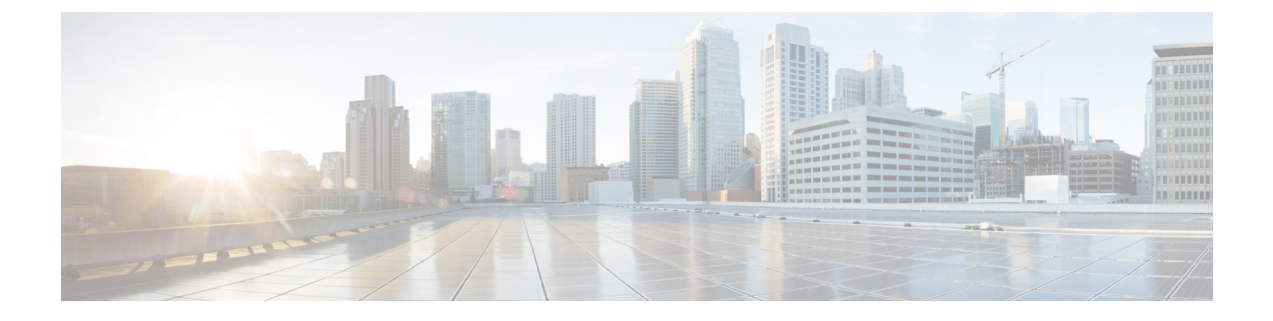

# ダイレクト アタッチド ストレージ

- [ダイレクト](#page-0-0) アタッチド ストレージ (1 ページ)
- ファイバ チャネル [スイッチング](#page-1-0) モード (2 ページ)
- ファイバ チャネル [スイッチング](#page-2-0) モードの設定 (3 ページ)
- [ストレージ](#page-3-0) VSAN の作成 (4 ページ)
- ファイバ チャネル [ゾーン分割用の](#page-3-1) VSAN の作成 (4 ページ)
- ファイバ チャネル ストレージ [ポートの設定](#page-6-0) (7 ページ)
- ファイバ チャネル [ゾーン分割の設定](#page-7-0) (8 ページ)

## <span id="page-0-0"></span>ダイレクト アタッチド ストレージ

標準的なダイレクトアタッチドストレージ (DAS) システムは、データ ストレージデバイス で構成されています(たとえば、ラックに設置された多数のハード ディスク ドライブがホス ト バス アダプタ (HBA) を介してコンピュータに直接接続されています)。 これら 2 つのポ イント間にはネットワーク デバイス (スイッチやルータなど) がありません。

DAS 接続に使用される主要なプロトコルは、ATA、SATA、eSATA、SCSI、SAS、USB、USB 3.0、IEEE 1394、およびファイバ チャネルです。

Cisco UCS Manager では、SAN スイッチでゾーン分割設定をプッシュしなくても DAS を使用 できます。

ここで説明されているDASの構成では、ストレージアレイポートとファブリックインターコ ネクトの間に物理ケーブルが接続済みであることが想定されています。

Cisco UCS 6400 シリーズ ファブリック インターコネクトは、フィル パターンが IDLE に設定 されていない 8 Gbps 直接接続 FC 接続(FC アップリンク ポートまたは FC ストレージ ポー ト)をサポートしません。次のいずれかを実行して、Cisco UCS 6200 シリーズ ファブリック インターコネクトから Cisco UCS 6400 シリーズ ファブリック インターコネクトに移行できま す。

- 6400 シリーズ ファブリック インターコネクトと 8 GB FC 接続のストレージ アレイの間に SAN スイッチを使用します。
- ストレージ アレイを 16 GB または 32 GB FC 接続にアップグレードします。

## <span id="page-1-0"></span>ファイバ チャネル スイッチング モード

ファイバ チャネル スイッチング モードは、サーバとストレージ デバイス間のスイッチング装 置としてファブリックインターコネクトがどのように動作するかを決定します。ファブリック インターコネクトは、次のファイバ チャネル スイッチング モードのいずれかで動作します。

#### エンドホスト モード

エンドホスト モードを使用すると、ファブリック インターコネクトは、仮想ホスト バス アダ プタ(vHBA)を介して接続されているすべてのサーバ(ホスト)に代わって、接続されてい るファイバ チャネル ネットワークに対するエンド ホストとして動作することができます。こ の動作は、vHBA をファイバ チャネル ポート アダプタにピン接続することにより実現されま す(動的なピン接続または固定のピン接続のいずれか)。これにより、ファイバチャネルポー トはファブリックの残りの部分に対してサーバポート(Nポート)となります。エンドホスト モードの場合、ファブリック インターコネクトは、アップリンク ポートがトラフィックを相 互に転送するのを拒否することでループを回避します。

エンドホスト モードは N ポート仮想化 (NPV) モードと同義です。このモードは、デフォル トのファイバ チャネル スイッチング モードです。

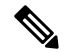

エンドホスト モードを有効にした場合、vHBA がアップリンク ファイバ チャネル ポートに固 定ピン接続されていて、このアップリンク ポートがダウンすると、システムはその vHBA を ピン接続し直すことはできず、その vHBA はダウンしたままになります。 (注)

#### **Switch Mode**

スイッチモードは従来のファイバチャネルスイッチングモードです。スイッチモードを使用 して、ファブリックインターコネクトをストレージデバイスに直接接続することができます。 ファイバ チャネル スイッチ モードの有効化は、SAN が存在しない(たとえば、ストレージに 直接接続された 1 つの Cisco UCS ドメイン)ポッド モデル、または SAN が存在する(アップ ストリーム MDS を使用)ポッド モデルで役に立ちます。

スイッチ モードはデフォルトのファイバ チャネル スイッチング モードではありません。

(注)

ファイバ チャネル スイッチ モードでは、SAN ピン グループは不適切です。既存の SAN ピン グループはすべて無視されます。

## <span id="page-2-0"></span>ファイバ チャネル スイッチング モードの設定

Ú

ファイバ チャネル スイッチング モードを変更すると、Cisco UCS Managerによりログアウトさ れ、ファブリックインターコネクトが再起動されます。クラスタ設定の場合、CiscoUCSManager リリース 3.1(1) 以前のリリースでは、Cisco UCS Managerにより両方のファブリック インター コネクトが同時に再起動されます。Cisco UCS Manager リリース 3.1 (2) では、ファイバ チャネ ル スイッチング モードを変更すると、UCS ファブリック インターコネクトが順次リロードし ます。Cisco UCS Manager リリース 3.1(3) では、スイッチング モードを変更した結果として、 従属ファブリック インターコネクトが初めて再起動されます。プライマリ ファブリック イン ターコネクトは、[Pending Activities] で確認された後にのみ再起動します。プライマリ ファブ リック インターコネクトがファイバ チャネル スイッチング モードに変更され、システムが使 用できるようになるまでには数分間かかります。 重要

- ファブリックインターコネクトがリロードすると、約10~15分のダウンタイムがシステム全 体で発生します。 (注)
- ステップ **1** [Navigation] ペインで [Equipment] をクリックします。
- ステップ **2 [Equipment]** > **[Fabric Interconnects]** > *[Fabric\_Interconnect\_Name]* の順に展開します。
- ステップ **3** [Work] ペインで、[General] タブをクリックします。
- ステップ **4** [General] タブの [Actions] 領域で、次のリンクのいずれかをクリックします。
	- **[Set Fibre Channel Switching Mode]**
	- **[Set Fibre Channel End-Host Mode]**

現在のモードのリンクはグレー表示されます。

#### ステップ **5** ダイアログボックスで、[Yes] をクリックします。

Cisco UCS Manager はファブリック インターコネクトを再起動し、ユーザをログアウトし、Cisco UCS Manager GUI との接続を解除します。

# <span id="page-3-0"></span>ストレージ **VSAN** の作成

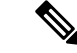

- SAN クラウドの FCoE VLAN と LAN クラウドの VLAN の ID は違っている必要があります。 VSAN 内の FCoE VLAN と VLAN で同じ ID を使用すると、その FCoE VLAN を使用している すべての vNIC とアップリンク ポートで重大な障害が発生し、トラフィックが中断されます。 FCoE VLAN ID と重なる ID が設定されたすべての VLAN 上でイーサネット トラフィックがド ロップされます。 (注)
- ステップ **1** [Navigation] ペインで [SAN] をクリックします。
- ステップ **2** [SAN] タブで、**[SAN]** > **[Storage Cloud]** を展開します。
- ステップ **3** [Work] ペインで、[VSANs] タブをクリックします。
- ステップ **4** テーブルの右側のアイコン バーの [+] をクリックします。

[+] アイコンがディセーブルの場合、テーブルのエントリをクリックして、イネーブルにします。

- ステップ **5** [Create VSAN] ダイアログボックスで、必須フィールドに値を入力します。
- ステップ **6** [OK] をクリックします。

Cisco UCS Manager GUI で、次の [VSANs] ノードの 1 つに VSAN が追加されます。

- 両方のファブリックインターコネクトにアクセス可能なストレージVSANの場合は、**[StorageCloud]**> **[VSANs]** ノード
- 1 つのファブリック インターコネクトのみにアクセス可能な VSAN の場合は、**[Storage Cloud]** >  $[{\bf Fabric\ Name}] > [{\bf VSANs}] / - [S]$

# <span id="page-3-1"></span>ファイバ チャネル ゾーン分割用の **VSAN** の作成

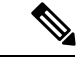

SAN クラウドの FCoE VLAN と LAN クラウドの VLAN の ID は違っている必要があります。 VSAN 内の FCoE VLAN と VLAN で同じ ID を使用すると、その FCoE VLAN を使用している すべての vNIC とアップリンク ポートで重大な障害が発生し、トラフィックが中断されます。 FCoE VLAN ID と重なる ID が設定されたすべての VLAN 上でイーサネット トラフィックがド ロップされます。 (注)

手順の概要

**1.** [Navigation] ペインで [SAN] をクリックします。

- **2.** [SAN] タブの [SAN] ノードをクリックします。
- **3.** [Work] ペインの [SAN Uplinks] タブの [SAN Uplinks Manager] リンクをクリックします。
- **4.** [SAN Uplinks Manager] で [VSAN] タブをクリックします。
- **5.** テーブルの右側のアイコン バーの [+] をクリックします。
- **6.** [Create VSAN] ダイアログボックスで、次のフィールドに値を入力します。
- **7.** [OK] をクリックします。

#### 手順の詳細

- ステップ **1** [Navigation] ペインで [SAN] をクリックします。
- ステップ **2** [SAN] タブの [SAN] ノードをクリックします。
- ステップ **3** [Work] ペインの [SAN Uplinks] タブの [SAN Uplinks Manager] リンクをクリックします。

別のウィンドウに [SAN Uplinks Manager] が開きます。

- ステップ **4** [SAN Uplinks Manager] で [VSAN] タブをクリックします。 VSAN は、どのサブタブでも作成できます。ただし、[All] サブタブを使用すれば、設定済みのすべての VSAN をテーブルに表示できます。
- ステップ **5** テーブルの右側のアイコン バーの [+] をクリックします。 [+] アイコンがディセーブルの場合、テーブルのエントリをクリックして、イネーブルにします。
- ステップ **6** [Create VSAN] ダイアログボックスで、次のフィールドに値を入力します。

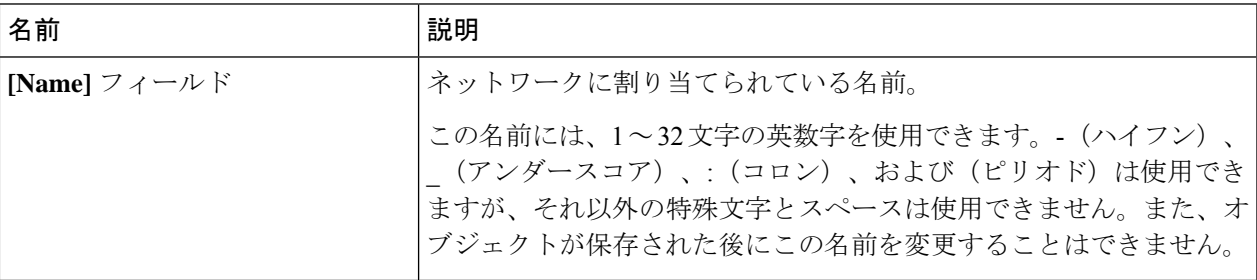

 $\overline{\phantom{a}}$ 

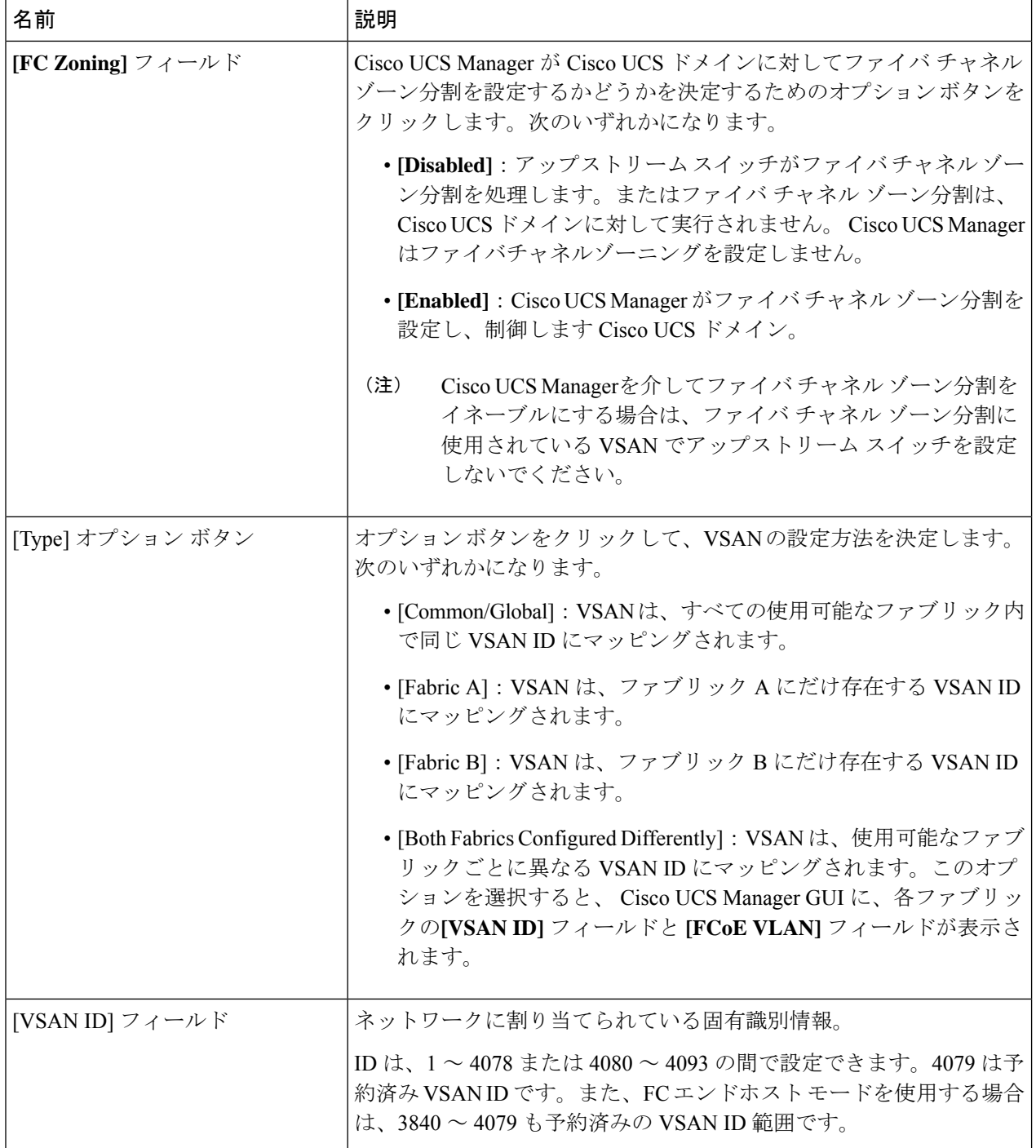

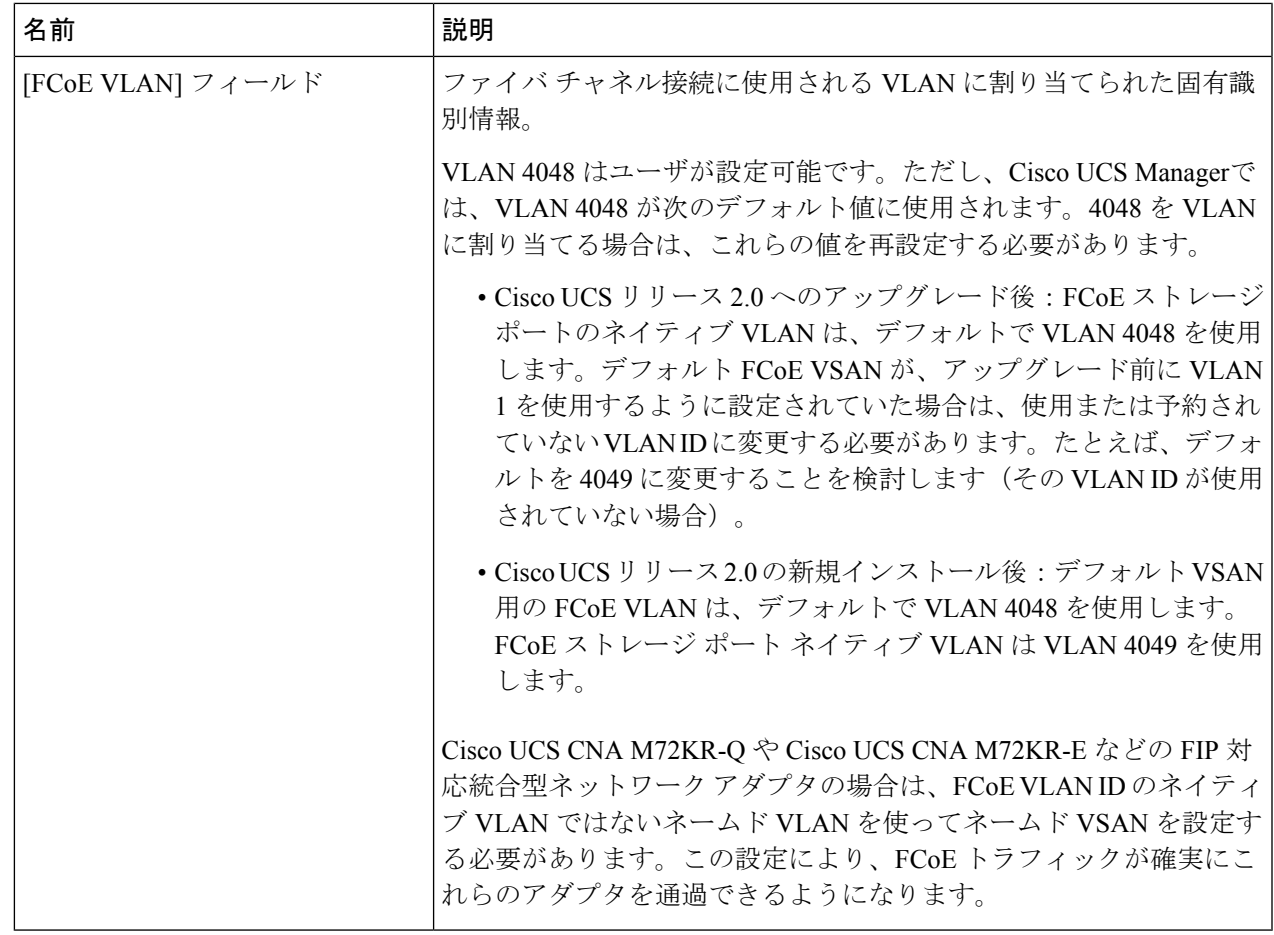

<span id="page-6-0"></span>ステップ **7** [OK] をクリックします。

# ファイバ チャネル ストレージ ポートの設定

このタスクでは、FC ストレージ ポートの設定方法を 1 種類だけ説明します。そのポートの [General] タブから FC ストレージ ポートを設定することもできます。

### 始める前に

これらのポートが有効になるためには、ファイバ チャネル スイッチング モードが [Switching] に設定されている必要があります。ストレージ ポートは、エンドホスト モードでは動作しま せん。

ステップ **1** [Navigation] ペインで [Equipment] をクリックします。

ステップ **2 [Equipment]** > **[Fabric Interconnects]** > *[Fabric\_Interconnect\_Name]* の順に展開します。

ステップ **3** [Expansion Module] ノードを展開します。

ステップ **4** [FC Ports] ノード以下の 1 つ以上のポートをクリックします。

ステップ **5** 選択したポートを右クリックし、[Configure as FC Storage Port] を選択します。

ステップ **6** 確認ダイアログボックスが表示されたら、[Yes] をクリックします。

ステップ **7** [OK] をクリックします。

# <span id="page-7-0"></span>ファイバ チャネル ゾーン分割の設定

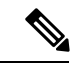

この手順は、Cisco UCS Managerにより制御されるファイバ チャネル ゾーン分割に対し Cisco UCS ドメイン を設定するのに必要な手順の概要を示します。次のすべてのステップを完了す る必要があります。 (注)

#### 手順

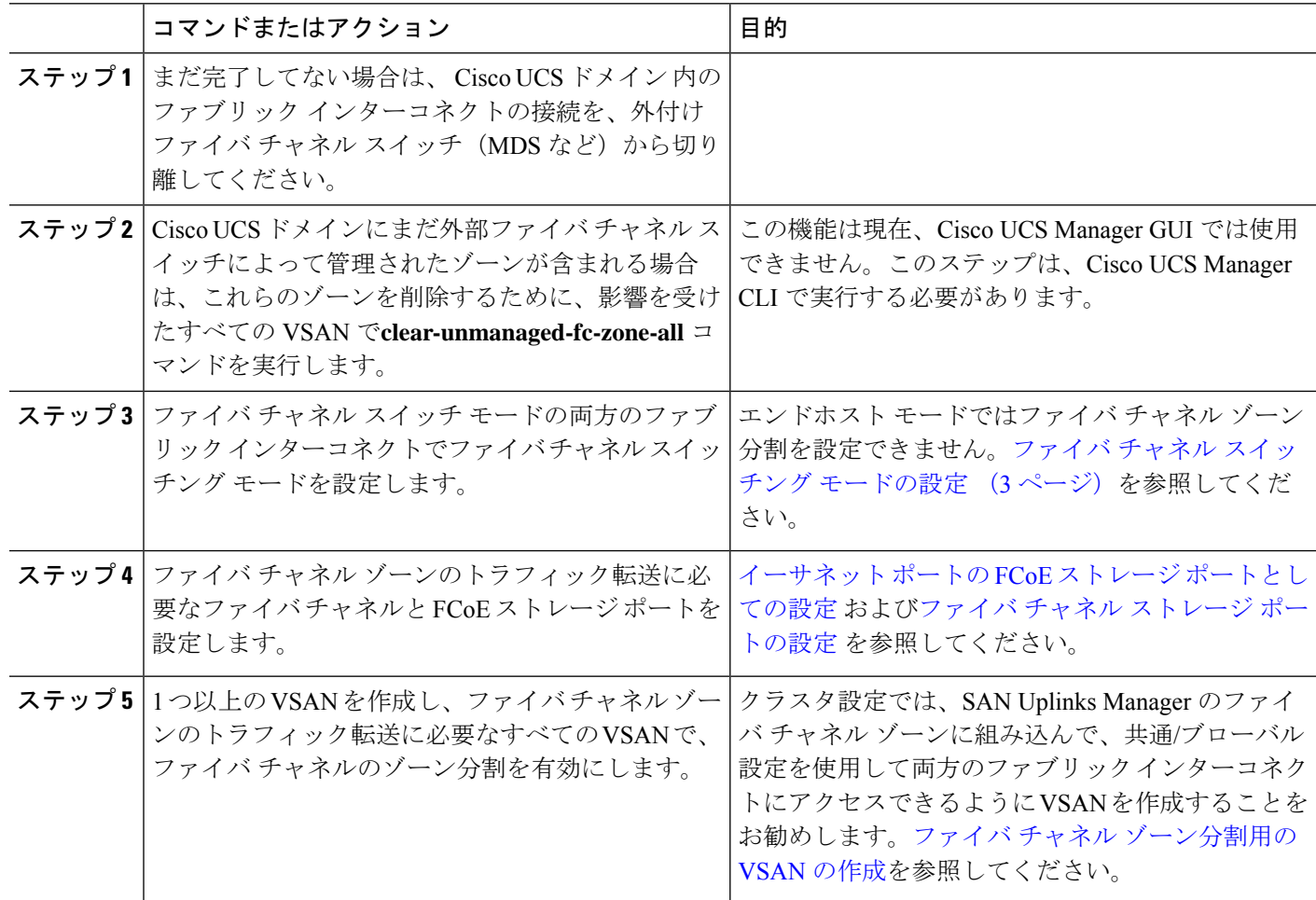

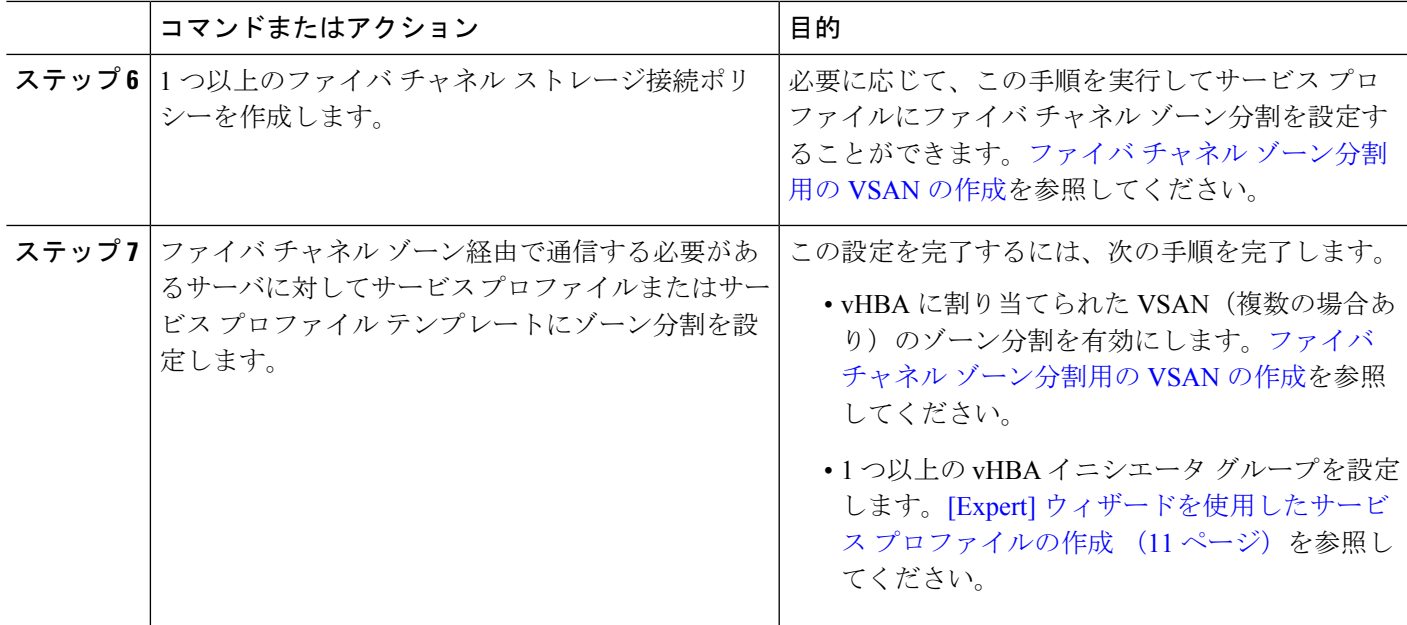

### ファイバ チャネル ストレージ接続ポリシーの作成

- ステップ **1** [Navigation] ペインで [SAN] をクリックします。
- ステップ **2 [SAN]** > **[Policies]** の順に展開します。
- ステップ **3** ポリシーを作成する組織のノードを展開します。

システムにマルチテナント機能が備えられていない場合は、[root] ノードを展開します。

- ステップ4 [Storage Connection Policies] ノードを右クリックし、[Create Storage Connection Policy] を選択します。
- ステップ **5** [Create Storage Connection Policy] ダイアログボックスで、次のフィールドに値を入力します。

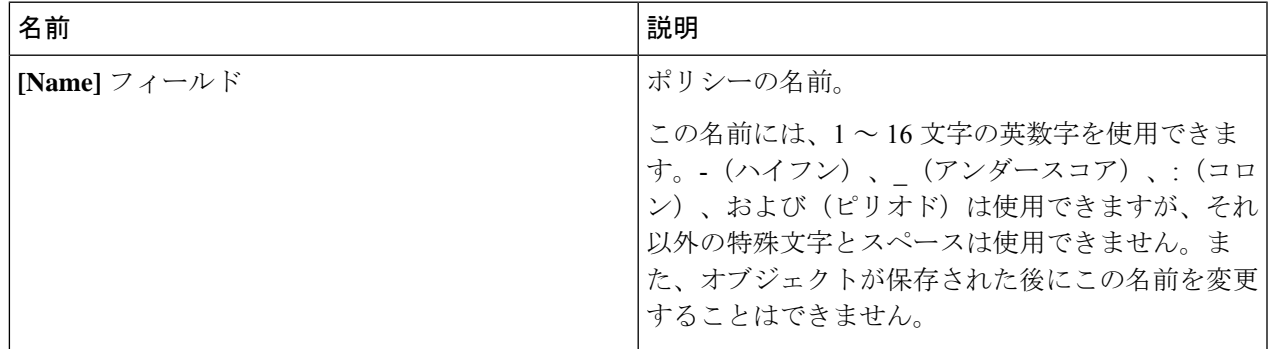

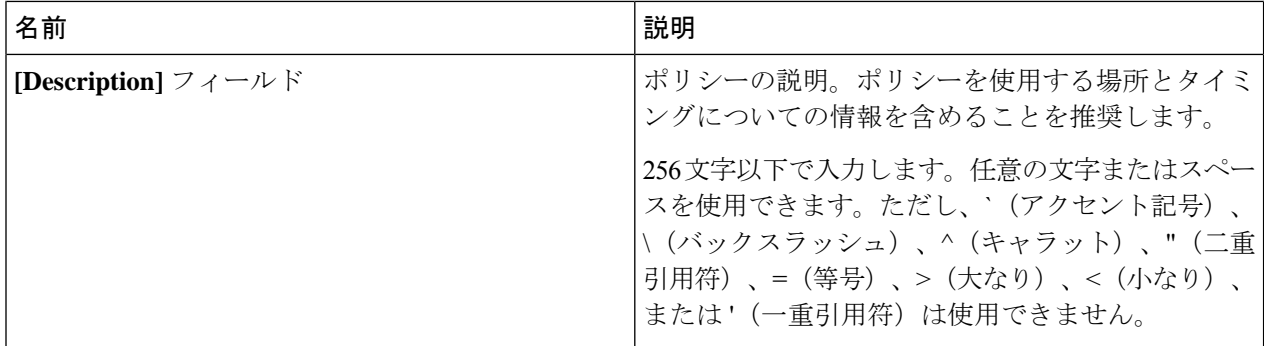

ステップ **6 [Zoning Type]** フィールドで、次のオプション ボタンのいずれかをクリックします。

- **[None]**:Cisco UCS Manager ファイバ チャネル ゾーニングは設定されていません。
- **[Single InitiatorSingle Target]**:Cisco UCS Manager は、vHBA とストレージ ポートのペアごとに、ゾー ンを 1 つ自動的に作成します。各ゾーンには 2 つのメンバが含まれます。ゾーンの数がサポートされ ている最大値を超えると予想される場合を除いて、このタイプのゾーン分割を設定することを推奨し ます。
- **[Single Initiator Multiple Targets]**:Cisco UCS Manager は、vHBA ごとにゾーンを 1 つ自動的に作成し ます。ゾーンの数がサポートされている最大値に到達またはそれを超えると予想される場合は、この タイプのゾーン分割を設定することを推奨します。
- ステップ **7 [FC Target Endpoints]** テーブル で、テーブルの右側にあるアイコン バーで [+] をクリックします。

[+] アイコンがディセーブルの場合、テーブルのエントリをクリックして、イネーブルにします。

ステップ **8** [CreateFCTargetEndpoint]ダイアログボックスで、次のフィールドに値を入力し、[OK]をクリックします。

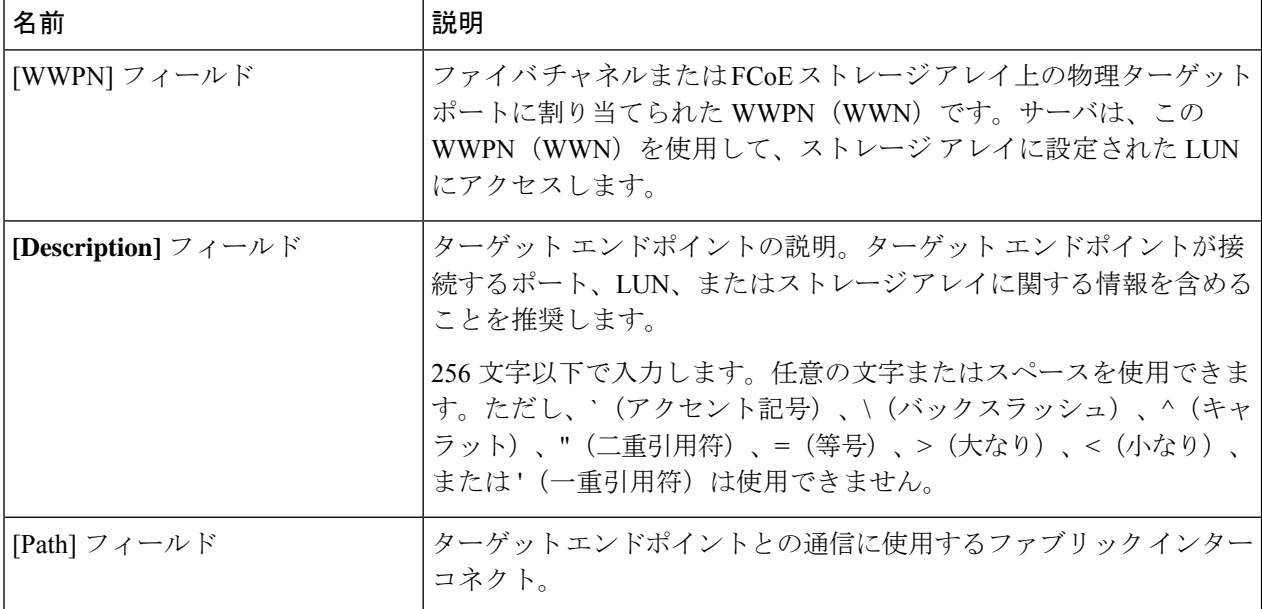

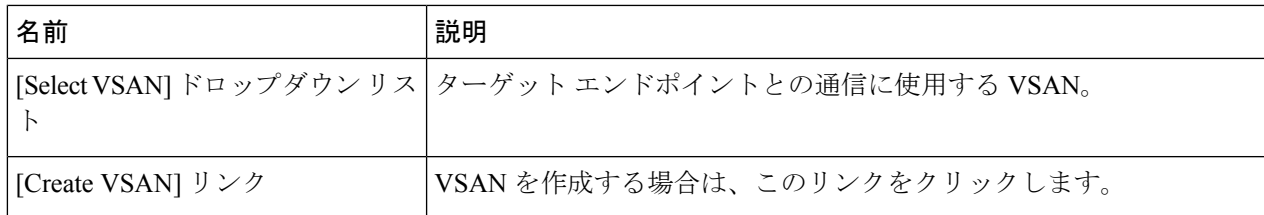

ポリシーの対象となるすべてのターゲット エンドポイントを作成するまでこの手順を繰り返します。

<span id="page-10-0"></span>ステップ **9** ポリシーの対象となるすべてのターゲット エンドポイントを作成したら、[OK] をクリックします。

### **[Expert]** ウィザードを使用したサービス プロファイルの作成

- ステップ **1** [Navigation] ペインで [Servers] をクリックします。
- ステップ **2 [Servers]** > **[Service Profiles]** の順に展開します。
- ステップ **3** サービス プロファイルを作成する組織のノードを展開します。 システムにマルチテナント機能が備えられていない場合は、[root] ノードを展開します。
- ステップ **4** 組織を右クリックし、[Create Service Profile (expert)] を選択します。
- ステップ **5** [Identify Service Profile] パネルで、サービス プロファイルの [Name]、[UUID assignment] を指定して、 [Next] をクリックします。

任意で、このサービス プロファイルの説明を設定できます。UUID が使用できない場合、このパネルか ら UUID サフィックス プールを作成することもできます。

- サービス プロファイルをすばやく作成するには、名前を指定した後に **[Finish]** をクリックしま す。 Cisco UCS Manager は、指定された名前とすべてのシステム デフォルト値を使用して新し いサービス プロファイルを作成します。 **Note**
- **ステップ6 (オプション)[Networking] パネルで、[Dynamic vNIC Connection Policy] と [LAN Connectivity] のセクショ** ンに必要な情報を指定して、[Next] をクリックします。

このパネルからダイナミック vNIC 接続ポリシーおよび LAN 接続ポリシーを作成できます。

ステップ **7** (オプション) [Storage] パネルで、[Local Storage Policy]、[SAN Connectivity]、[WWNN]、[VSAN] など の、SAN 構成情報を指定して、[Next] をクリックします。

このパネルからローカル ディスク設定ポリシーおよび SAN 接続ポリシーを作成できます。

- ステップ **8** (任意)[Zoning] パネルで、必要なゾーン分割情報を指定して [Next] をクリックします。 このパネルから vHBA イニシエータ グループを作成できます。
- ステップ **9** (オプション)**[vNIC/vHBA Placement (vNIC/vHBA** 配置**)]**パネルで、配置方法と PCI 順序を指定して **[Next (**次へ**)]** をクリックします。

このパネルから配置ポリシーを作成できます。

- ステップ **10** (オプション)[Server Boot Order] パネルで、ドロップダウン リストから [Boot Policy] を指定して [Next] をクリックします。 このパネルからブート ポリシーを作成できます。
- ステップ **11** (任意)[Maintenance Policy] パネルで、メンテナンス ポリシーを指定して [Next] をクリックします。 このパネルから、新しいメンテナンスポリシーを作成してメンテナンススケジュールを指定できます。
- ステップ **12** (オプション)[Server Assignment] パネルで、[Server Assignment] をドロップダウン リストから選択して 指定し、サーバ割り当てに適用する電源状態を指定して [Next] をクリックします。

このパネルからサーバ プールまたはホスト ファームウェア パッケージを作成できます。

- ステップ **13** (オプション)[Operational Policies] パネルで、[BIOS Configuration]、[External IPMI Management Configuration]、[Management IP Address]、[Monitoring Configuration(Thresholds)]、[Power Control Policy Configuration]、[Scrub Policy] などのシステムの動作情報を指定して [Finish] をクリックします。
	- アウトバンド IPv4 アドレス、またはインバンド IPv4 または IPv6 アドレスをセットアップする には、それぞれのタブをクリックして、必須フィールドに入力します。 **Note**

これらの各設定に必要なポリシーが見つからない場合は、このパネルで作成できます。

### サービス プロファイルとサーバまたはサーバ プールの関連付け

作成時にサービス プロファイルとブレード サーバまたはサーバ プールを関連付けなかった場 合、またはサービス プロファイルを関連付けるブレード サーバまたはサーバ プールを変更す る場合には、次の手順を実行します。

- ステップ **1** [Navigation] ペインで [Servers] をクリックします。
- ステップ **2 [Servers]** > **[Service Profiles]** の順に展開します。
- ステップ **3** 新しいサーバまたはサーバプールに関連付けるサービスプロファイルが含まれている組織のノードを展開 します。

システムにマルチテナント機能が備えられていない場合は、[root] ノードを展開します。

- ステップ **4** サーバに関連付けるサービス プロファイルを右クリックし、[Associate Service Profile] を選択します。
- ステップ **5** [Associate Service Profile] ダイアログボックスで、次のいずれかのオプションを選択します。

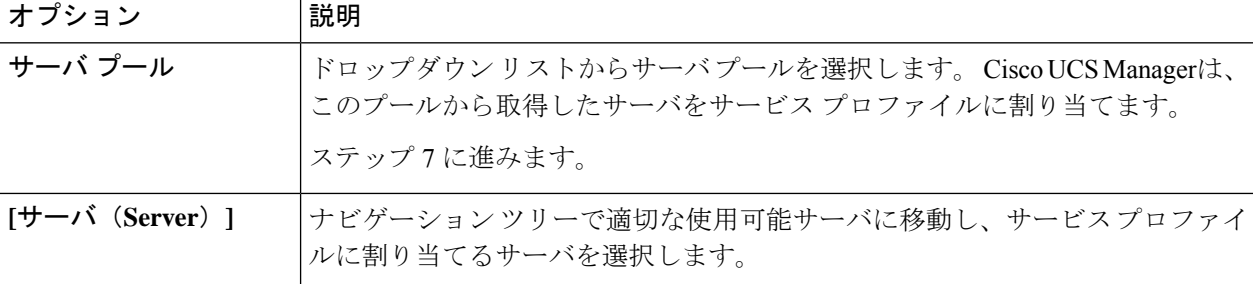

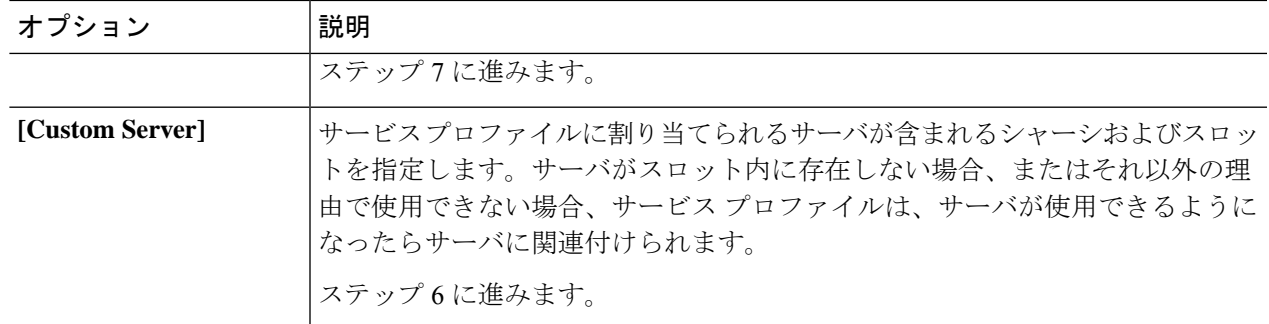

ステップ **6** [Custom Server] を選択した場合は、次の手順を実行します。

- a) [Chassis Id] フィールドに、選択したサーバが配置されるシャーシの番号を入力します。
- b) [Server Id] フィールドで、選択したサーバが配置されているスロットの番号を入力します。
- ステップ **7** サーバに関連付けられた後にサービスプロファイルの移行を制限する場合は、[RestrictMigration]チェック ボックスをオンにします。

移行を制限しない場合、既存のサービスプロファイルを移行する前に、CiscoUCSManagerによる新規サー バの互換性チェックは実行されません。両方のハードウェアが似ていない場合、関連付けが失敗すること があります。

ステップ **8** [OK] をクリックします。

### ファイバ チャネル ゾーン分割設定の確認

ゾーン設定およびゾーン セットのアクティブ化が正しく機能することを確認します。

- ステップ **1** [Navigation] ペインの [Servers] タブをクリックします。
- ステップ **2** [Servers] タブの **[Servers]** > **[Service Profiles]** を展開します。
- ステップ **3** 以前に作成したサービス プロファイルに移動してクリックします。
- ステップ **4** 右側のペインで [FC Zones] タブをクリックします。

以下を確認します。

- イニシエータおよびターゲットの WWPN が同じゾーンにあります。
- ゾーンの [Admin State] が [Applied] になっています。
- [Oper State] が [Active] になっています。
- UCS Manager はゾーン名を自動的に作成します。ゾーンの命名規則は ClusterName\_FabricID\_ZoneID\_ServiceProfileName\_InitiatorName です。 (注)

### ファイバ チャネル ゾーン分割設定のトラブルシューティング

サービスプロファイルを作成しても、[FCZones]タブにゾーンが表示されない場合は、このト ラブルシューティング チェックリストを使用してください。

- 対象の VSAN でゾーン分割がイネーブルになっていますか。
- サービス プロファイルは関連付けられていますか。
- ゾーンは、サービス プロファイルがサーバに関連付けられている場合にのみ作成されま す。
- vHBA イニシエータ グループで正しいストレージ接続ポリシーが選択されていますか。
- 正しい vHBA が正しい vHBA イニシエータ グループに追加されていますか。
- vHBA で正しい VSAN が選択されていますか。
- ストレージ接続ポリシーで正しい VSAN およびファブリックが選択されていますか。